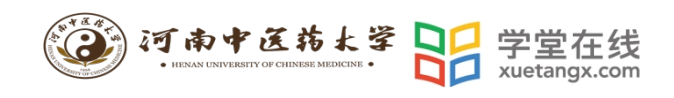

# 学生操作手册目录

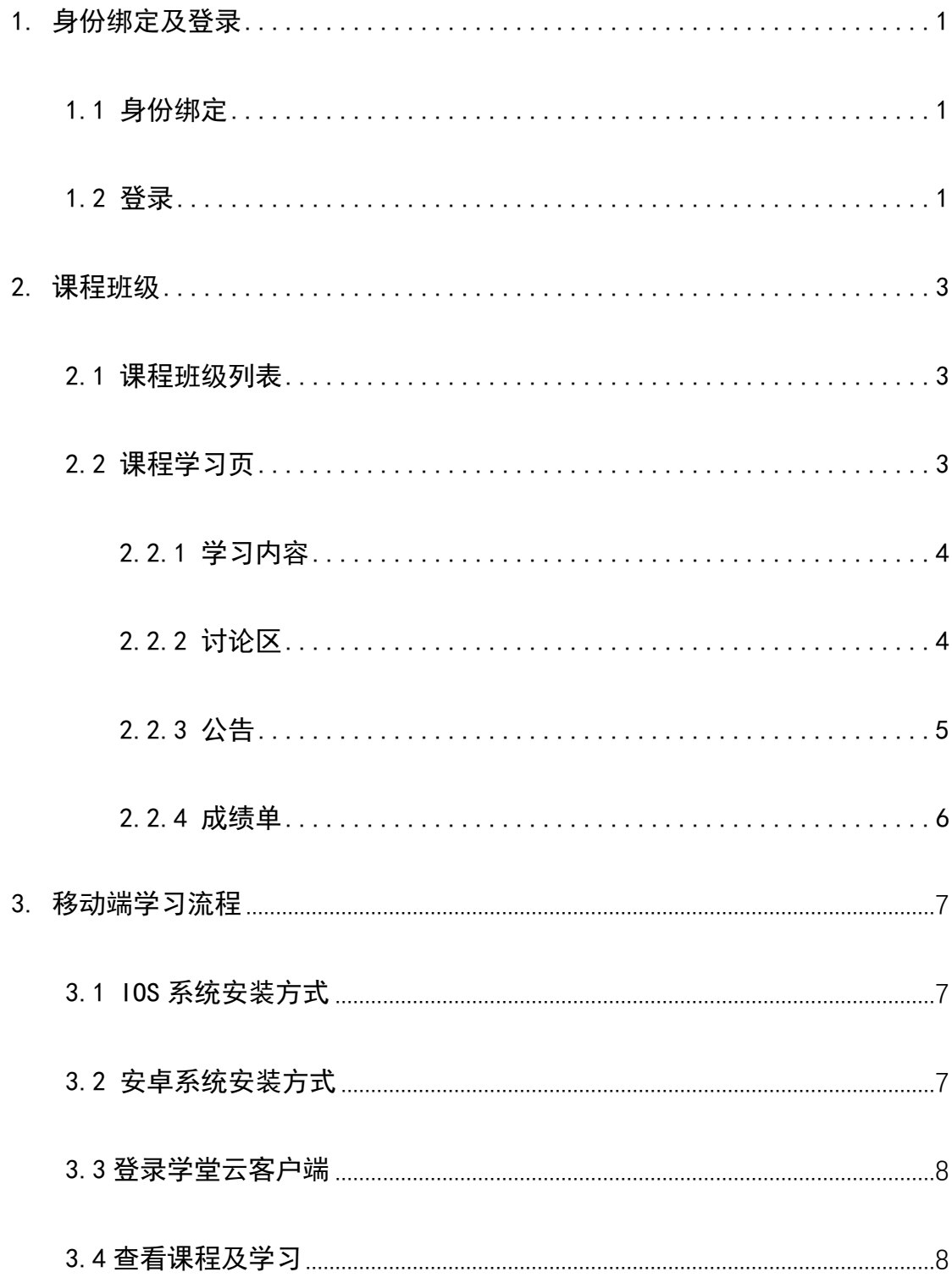

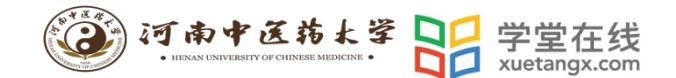

**学生操作手册** 

### <span id="page-1-0"></span>**1. 身份绑定及登录**

<span id="page-1-1"></span>1.1 身份绑定

身份绑定流程:打开手机微信-进入雨课堂公众号-点击更多-身份绑定-"**河 南中医药大学研究生院**",选择"**河南中医药大学研究生院**"进行绑定-按页面 提示输入账号密码,认证通过后系统会为您同步校内个人信息及选课数据。

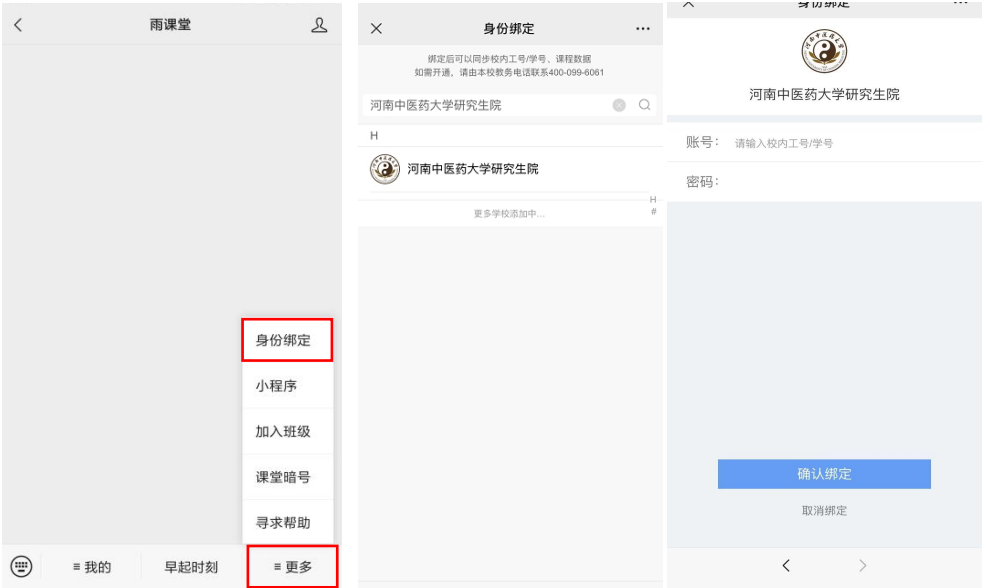

## <span id="page-1-2"></span>1.2 登录

打开浏览器,输入网址::**https://hactcmyjs.yuketang.cn/**,点击"登录" 使用已绑定身份的微信扫码即可登录学习。

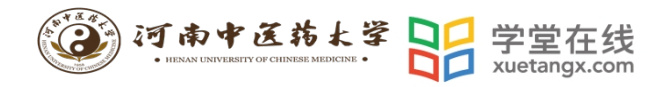

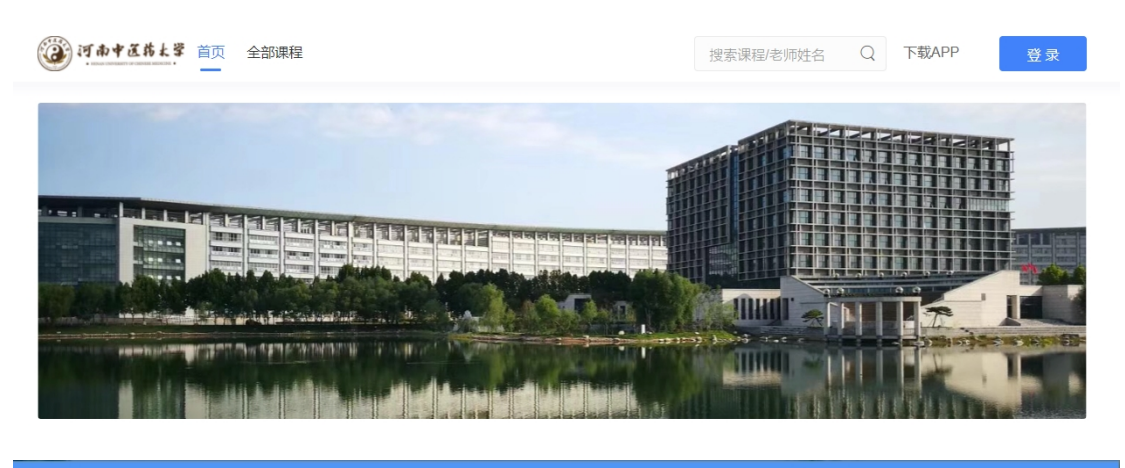

微信扫码登录

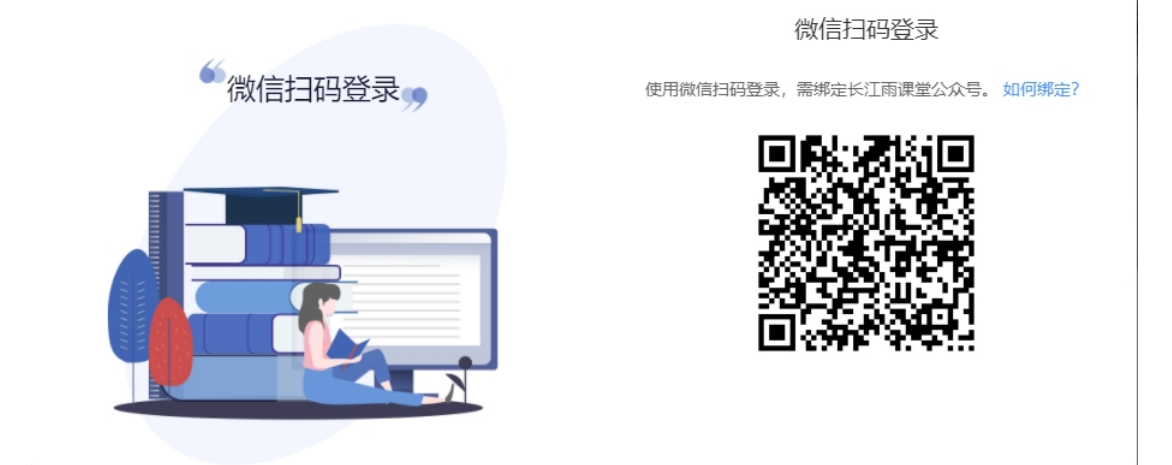

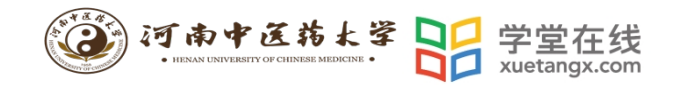

# <span id="page-3-0"></span>**2. 课程班级**

#### <span id="page-3-1"></span>2.1 课程班级列表

登录成功后, 默认进入学生"课程班级"页面, 在课程班级中, 学生可以看 到"我听的课"列表。列表中显示课程名称和所在班级。点击任意一个班级将进 入课程学习页。

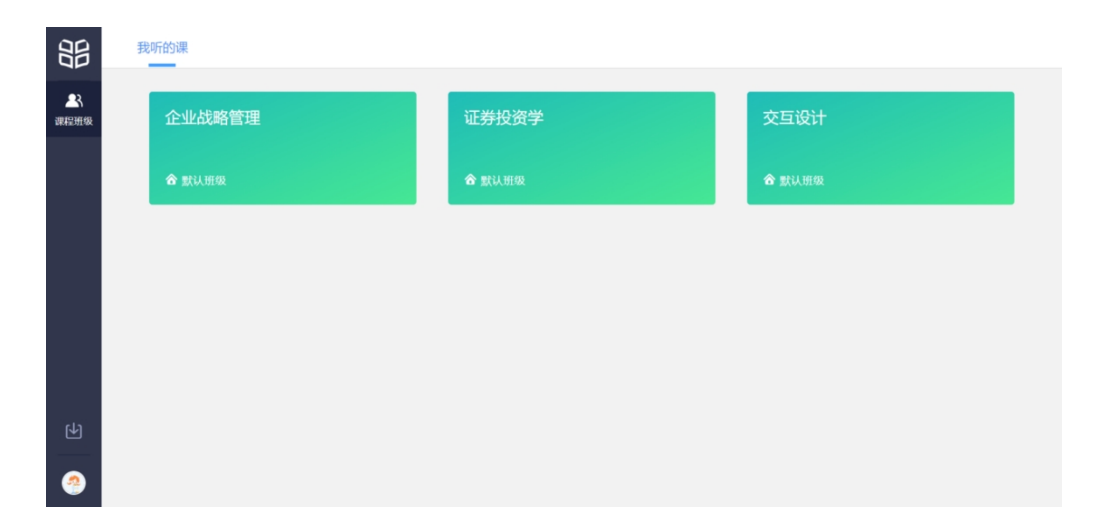

#### <span id="page-3-2"></span>2.2 课程学习页

点击"课程封面图"进入课程后,可查看课程详细信息,课程学习页包括 "开课时间"、"学习内容"、"讨论"、"公告"、"成绩单",分别满足学 生的不同需求。如下图。

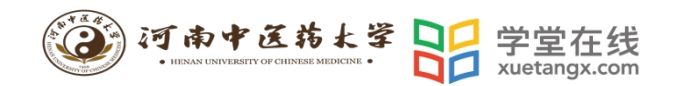

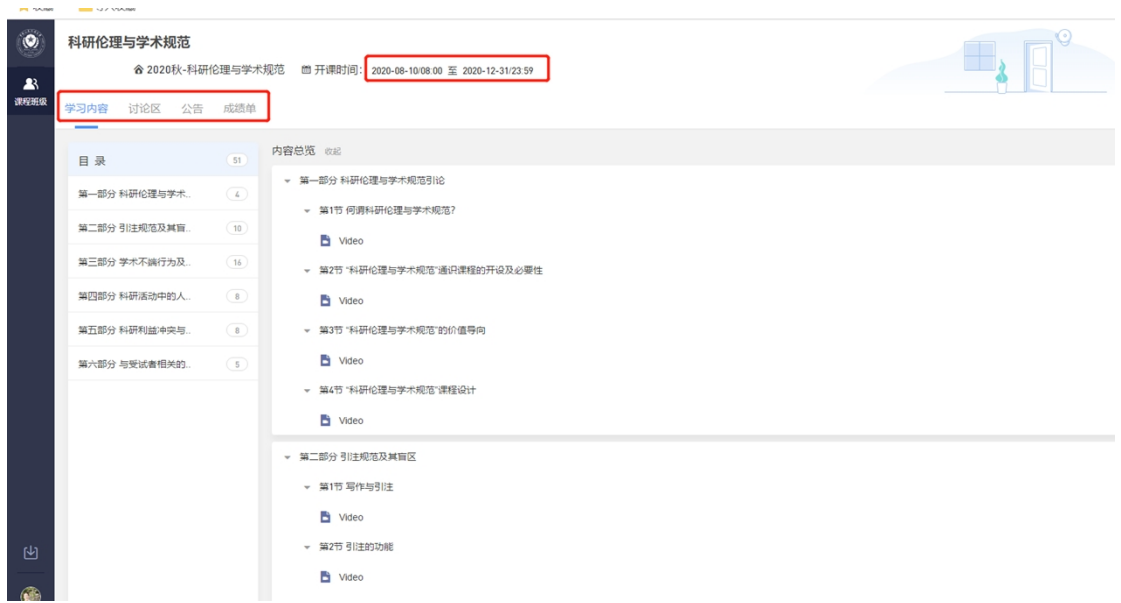

#### <span id="page-4-0"></span>2.2.1 学习内容

学生在学习内容页面上可以看到教师已发布的课程单元,左边的章节目录帮 助学生快速定位,点击学习单元的图标可浏览图文、观看视频、进行讨论或完成 作业。视频学习:点击每个章节下的视频即可进入视频播放页面(如果点击没有 反应,可尝试刷新一下浏览器)。

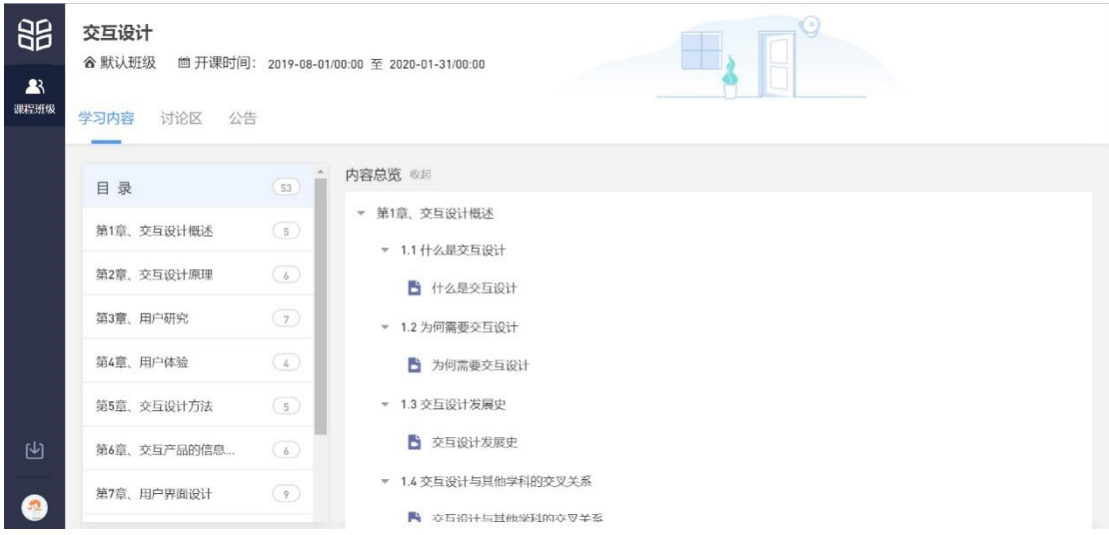

## <span id="page-4-1"></span>2.2.2 讨论区

每个教学班都有一个自己的讨论区,点击讨论区可以看到该班级下所有的讨

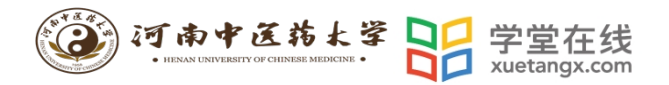

论,用户可以通过搜索框,模糊查询讨论主题标题和内容,帖子支持通过筛选 "我 发的贴"、"教师参与"、"学习单元"查询,可以按照发帖时间、回复数量、点赞数 量查看。

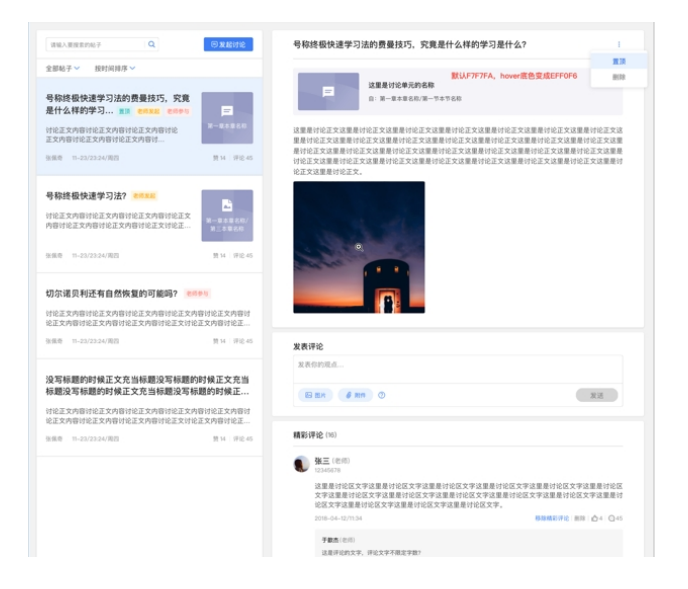

点击"发起讨论"可以在右侧编写讨论内容,包括标题(可空)、内容(必 填)、附件(可空)。

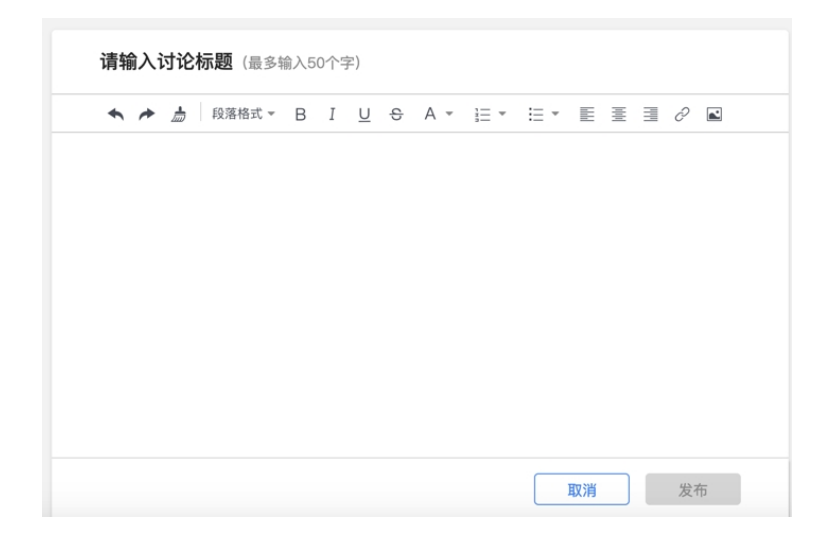

查看讨论的时候可以对讨论进行评论,可以给评论写回复,自己发布的讨论 可以删除。

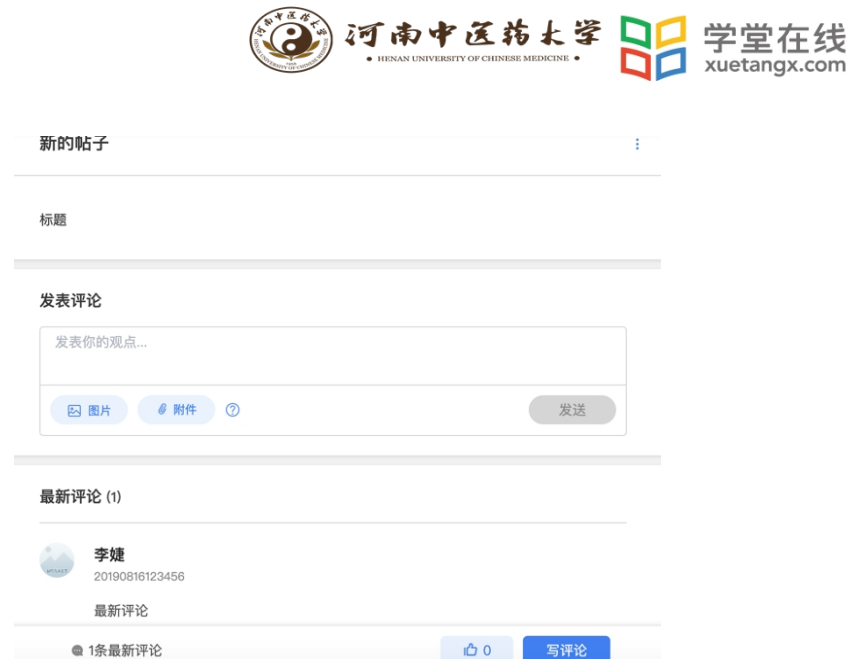

# <span id="page-6-0"></span>2.2.3 公告

学生在班级下的公告区可以查看老师发布的公告,但是只能查看已发布的公 告,点击后右侧可以看到详情,对于公告可以写评论。

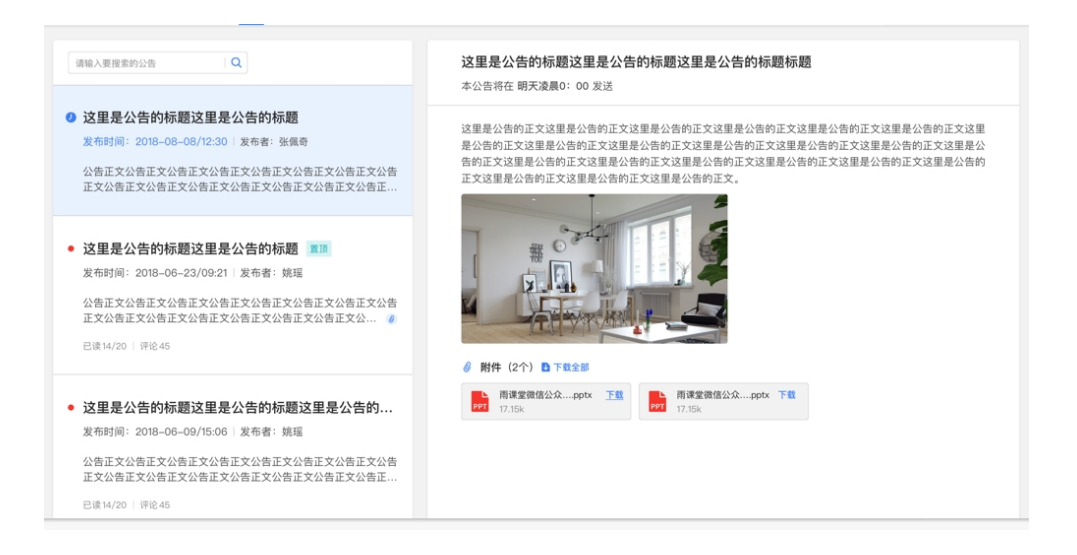

# <span id="page-6-1"></span>2.2.4 成绩单

点击成绩单可查到该门课程的考核占比和自己的得分。

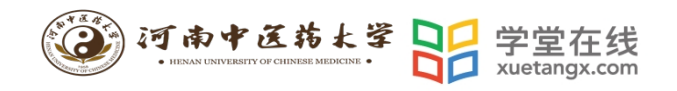

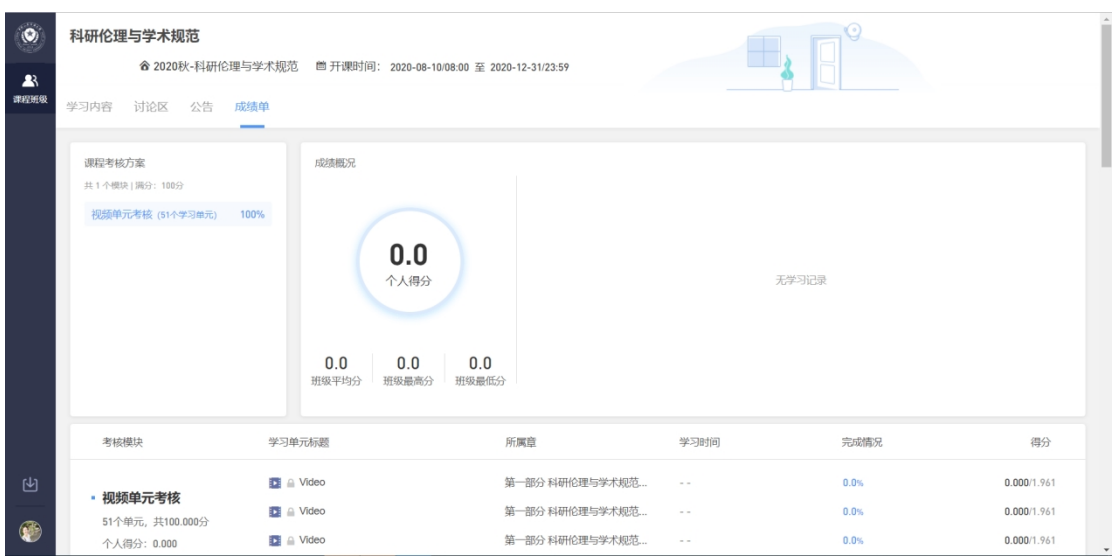

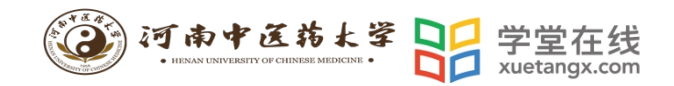

# <span id="page-8-0"></span>**3. 移动端学习流程**

#### <span id="page-8-1"></span>3.1 IOS 系统安装方式

在 APP STORE 中搜索"学堂云",点击下载,如下图:

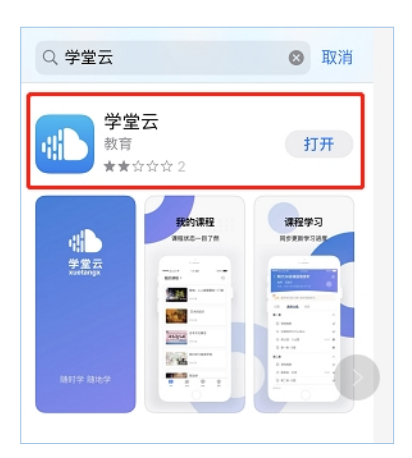

# <span id="page-8-2"></span>3.2 安卓系统安装方式

电脑打开浏览器,输入网址:**https://hactcmyjs.yuketang.cn/**,点击右上 角图标,扫码二维码,下载即可;

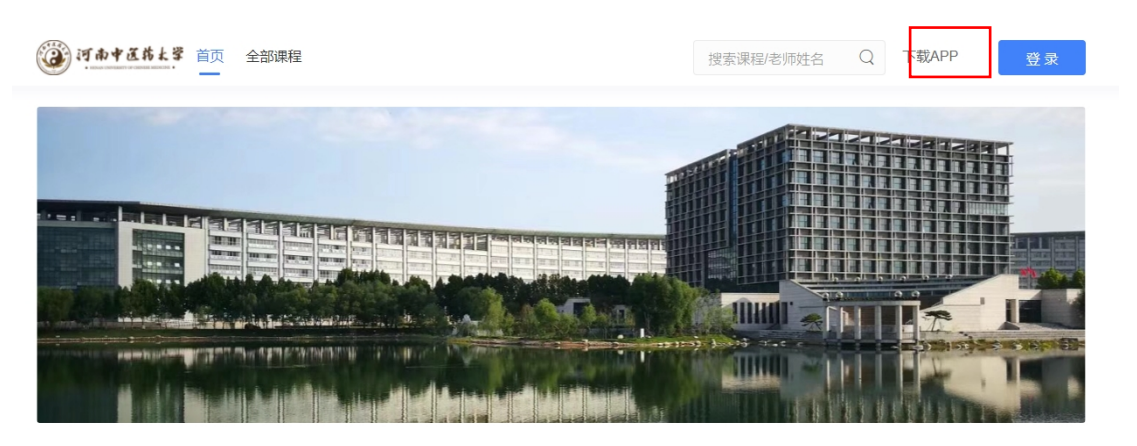

或者应用商店搜索"学堂云"APP 下载即可。

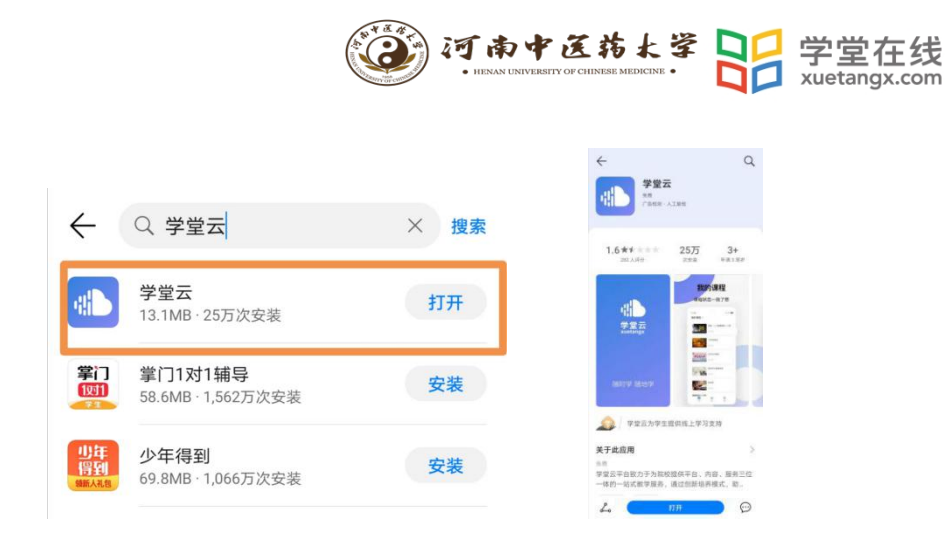

### <span id="page-9-0"></span>3.3 登录学堂云客户端

选择"学堂云"服务器,选择微信登录即可。

### <span id="page-9-1"></span>3.4 查看课程及学习

成功登录后,页面显示我听的课。点击课程封面进入,可查看课程开结课 时间、公告、教学大纲。点击视频,进行观看,可调节清晰度、倍速等。如需 查询成绩需登录电脑端查看。

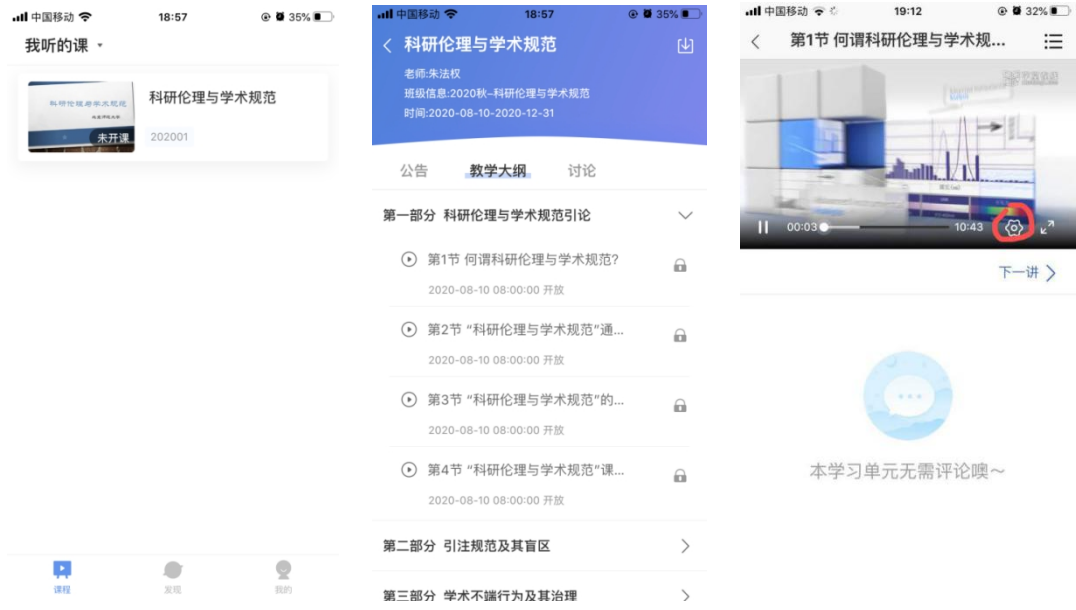